# 技術簡介

## 一、利用 Google Earth 製作設有指定學習任務的電子地圖

## **Google Earth**

**Google** 地球(**Google Earth**) 是虛擬地球儀軟件, 它把衛星圖像、航空照片佈置在 一個地球的 3D 三維模型上。

#### **A.** 建立新地標

- (1) 於功能列中點選〔新增〕→〔地標〕或由工具列點選〔新增地標〕按鈕,開 啟〔新增地標〕的對話視窗,並於主畫面中央顯示定位圖示(黃色圖針。
- (2) 透過滑鼠拖曳定位圖示於正確位置。
- (3) 完成地標定位後,即可於〔新增地標〕的對話視窗進行屬性設定(若〔新增地 標〕的對話視窗己關閉,於地標點位上,按下滑鼠右鍵,點選〔內容〕即可 重新開啟),可編輯的屬性包含地標名稱、描述、樣式、色彩、大小、海拔高 度與透明度等。

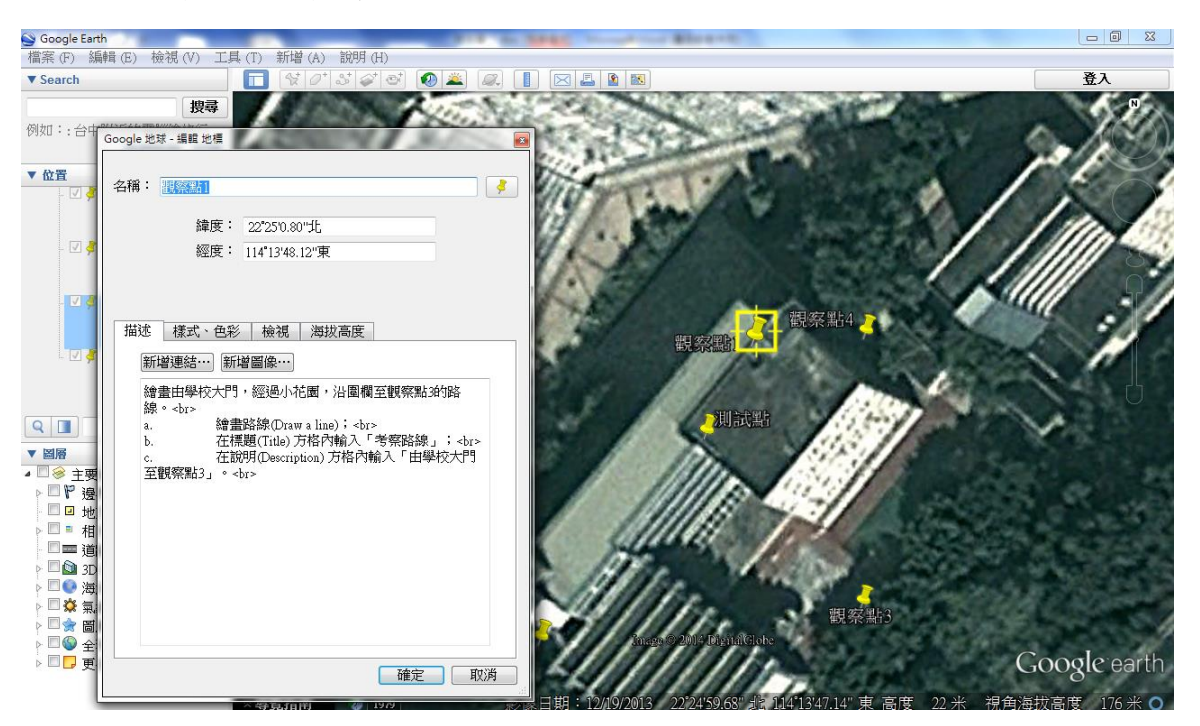

## **B.** 儲存檔案

- (1) 在欲儲存的資料夾上按滑鼠右鍵,選〔將位置男存為...〕,選擇存檔資料來,先 給予檔案名稱,然後存檔為 kmz。
- (2) 將完成的.kmz 檔案複製後放在雲端,例如: Dropbox.com。

#### 電子學習應用獎勵計劃 离子 计二十二十一 计二十一 计二十一 潮州會館中學\_地質考察

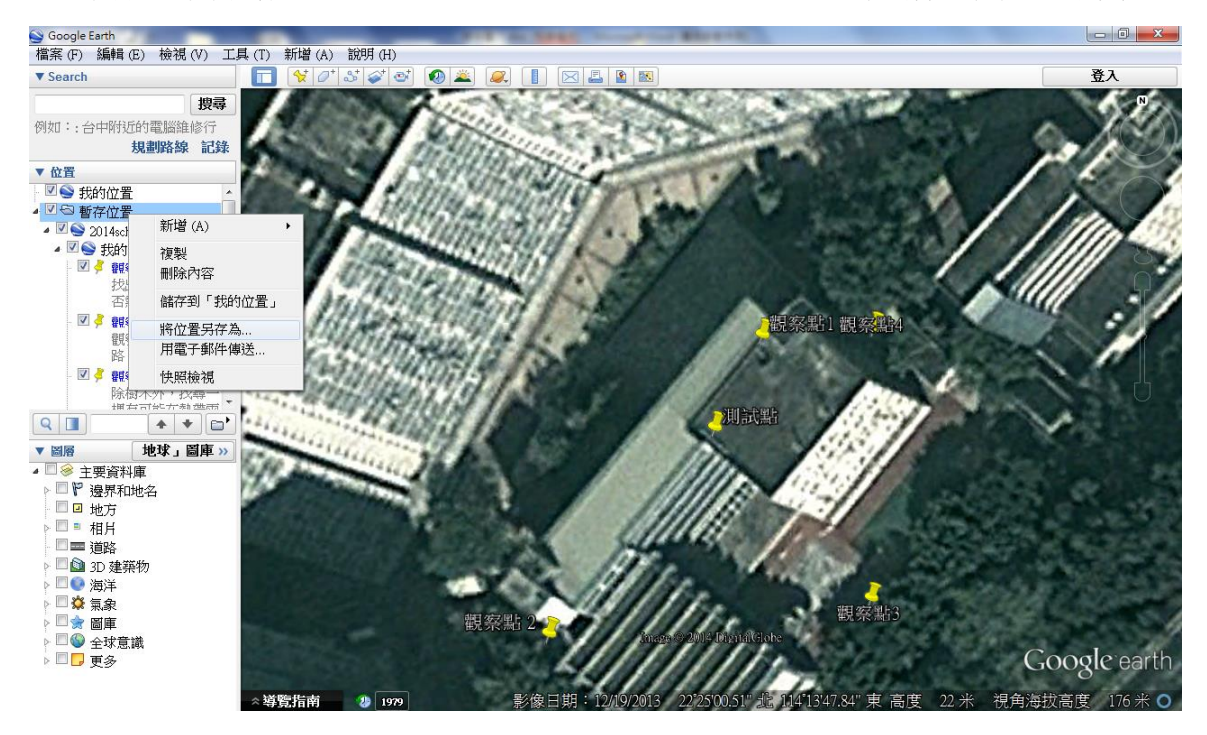

# 二、在考察時,應用 **My Maps Editor** 即時儲存資料

#### **GIS**應用軟件**: My Maps Editor (iPad**版**)**

My Map Editor 是一個運行在 iPad 上的 免費應用軟件(App),主要用作記錄文字及圖 片於地圖上不同的位置,這就是所謂地域資 訊。除此之外,我們更可以下載或自創一些 資料檔案(.kmz 或.kml), 透過 Google Map 這個網上平台來分享地域資訊:

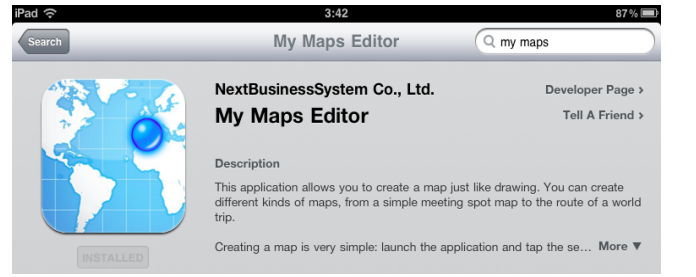

#### **a)** 利用 **Google** 戶口登入 **My Maps Editor:**

1) 按右上角的圖示:

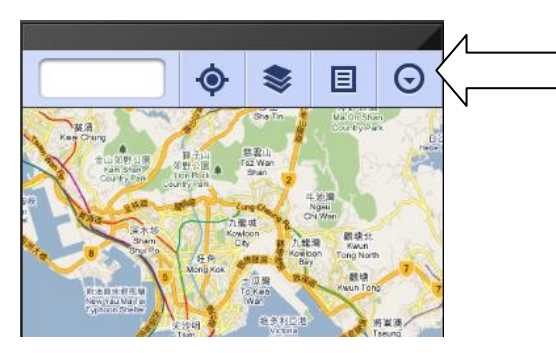

2) 選擇 "Sign in":

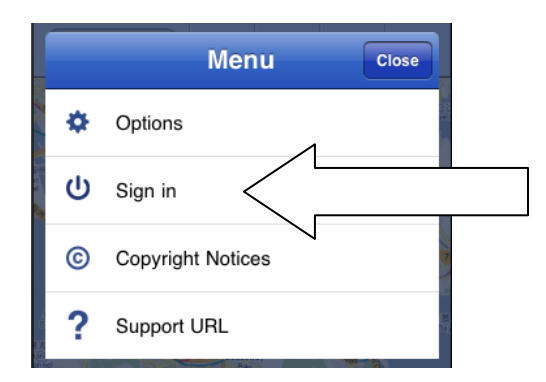

3) 登入早已預備好的 Google 戶口名稱及密碼了:

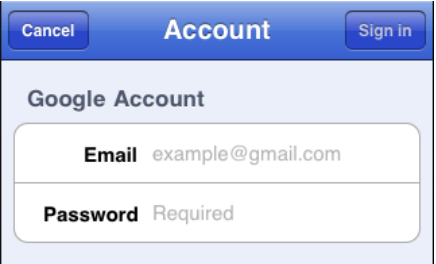

然後按 Done 及 Sign In。當再次返回這選單時,會發現 Sign In 已變成 Sign out, 代表已成功登入。

4) 點選圖層圖示,點選所有項目,然後按 Close:

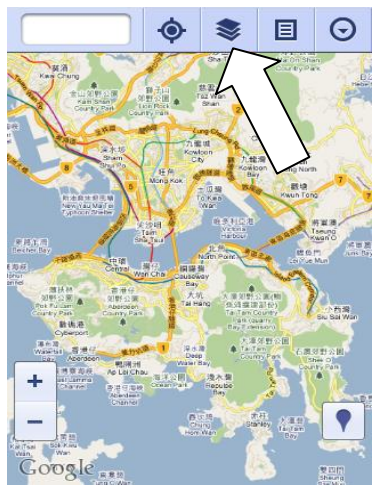

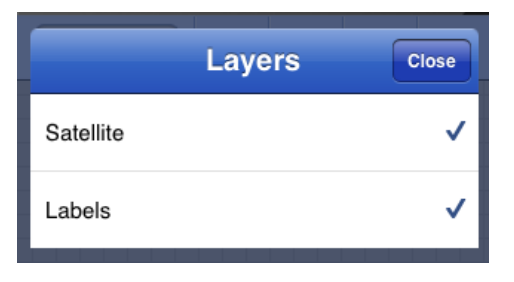

#### **b)** 從網上載入資料檔案

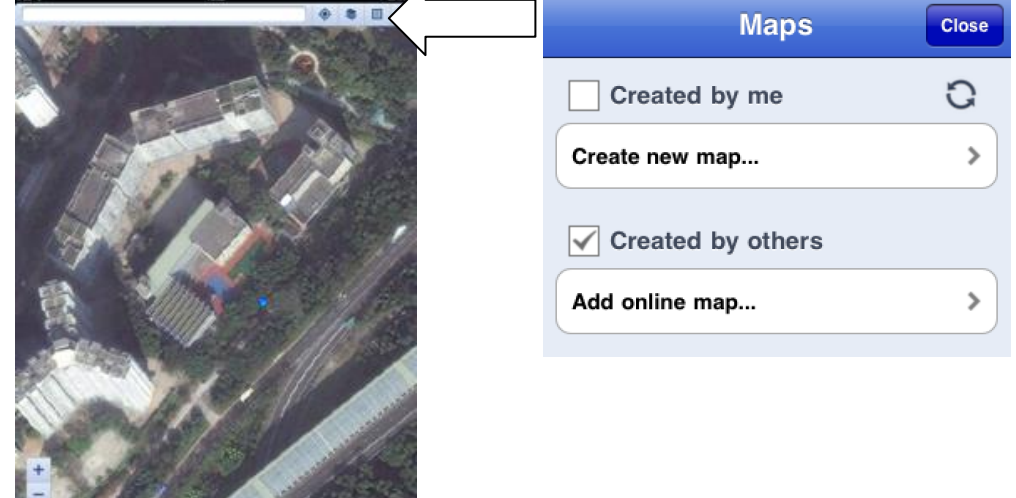

1) 按 Maps 圖示,選擇下方的方格,然後按 Add online map:

2) 在空格內輸入已存放在雲端的的 **URL**,下載包含學習任務的電子地圖。

 $\overline{\phantom{a}}$ 

 $\overline{\phantom{a}}$ 

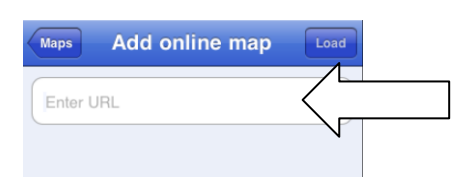

3) 按 Done 及 Close,你會發現地圖出現一些圖示,點選一下圖示,再按藍色的箭 號, 你便會看到裡面還有一些內容(看到什麼?) 再按 Map 便可關閉內容, 並 返回地圖:

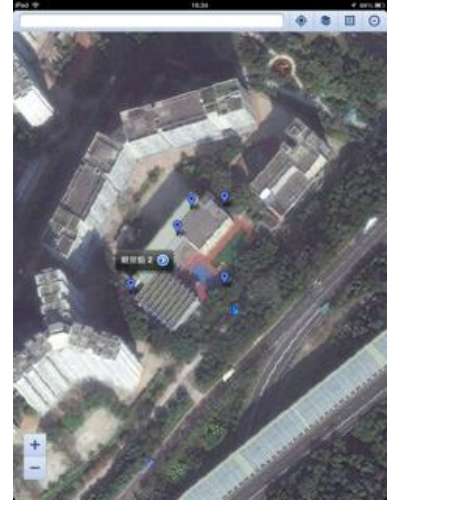

**CONTRACTOR** AND CONTRACTOR

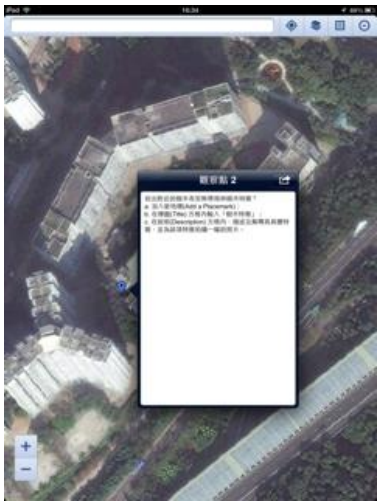

#### **c)** 製作個人電子地圖:

1) 按 Map 圖示,選擇上方的方格,然後按 Create new map:

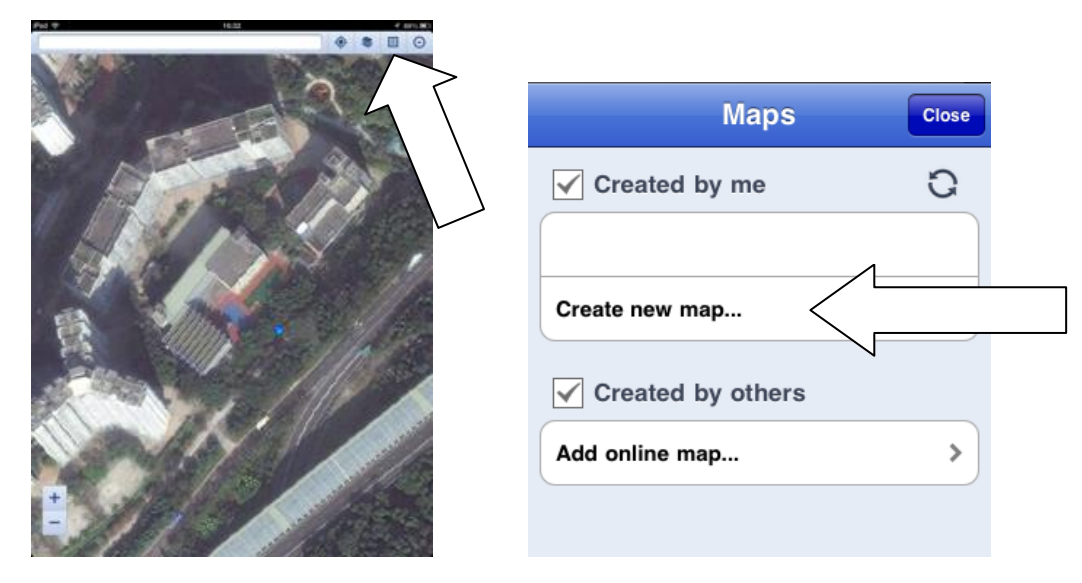

**2)** 在 Title 項目中輸入標題,然後選擇 Google Maps,再按 Save 或 Done 便成功了, 按 close 可返回地圖,準備在該資料檔案內輸入資料:

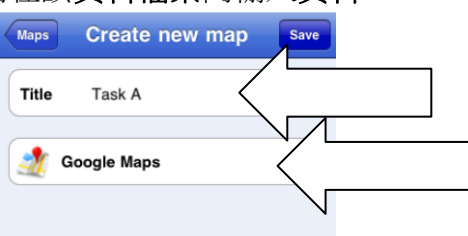

- **d)** 加插地標 **(placemark)**:
	- **1)** 地圖右下方有一個像倒轉水點的圖示,進入並按 Add 你便可隨x位置加插地標:

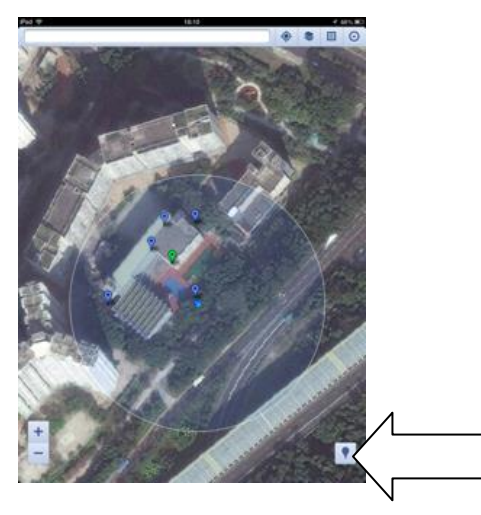

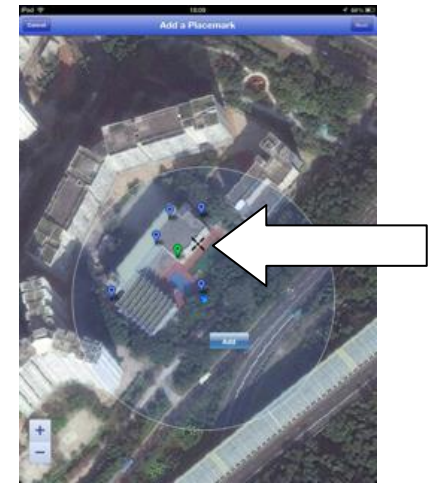

按 Done 之後,進入該地標的資料版面,包括 title(標題), icon(圖示), description(描述) 和 map (資料檔案) 。可按右中方的圖示來即場拍照或從 iPad 中擷取圖片,按 Done 和 Save 便完成把資料輸入資料檔案內的工序了:

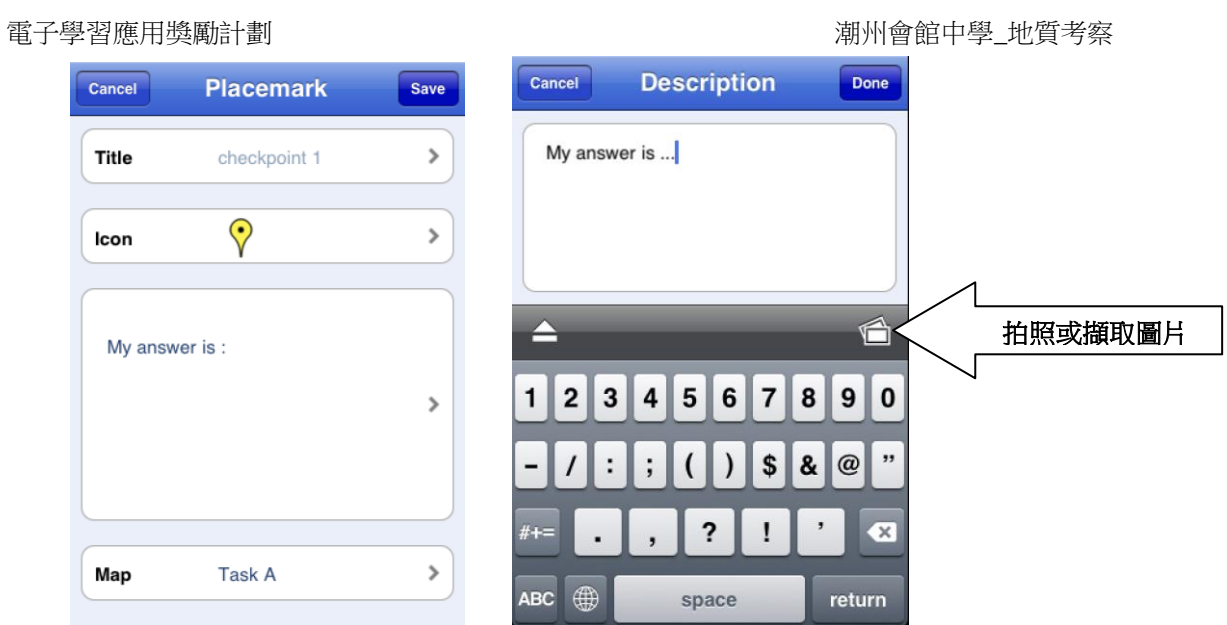

**2)** 若要更改己建立電子地圖的內容,可按地標圖示一下,然後按左邊的紅色圖 示;如須查看內容,請按右邊的藍色圖示便可:

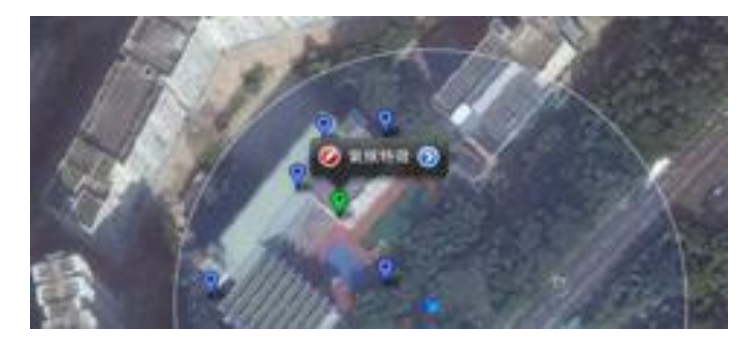

重複以上 e)步驟,可繪畫線條和多邊形,用來顯示路線和範圍。

## 三、儲存及整理學生製作的電子地圖

- 進入 Google Map [\(http://maps.google.com\)](http://maps.google.com/)
- 輸入戶口姓名及密碼,登入 Google 戶口
- 按「我的位置」,選擇你的檔案
- > 按 「KML」, 下載並儲存.kml 檔案

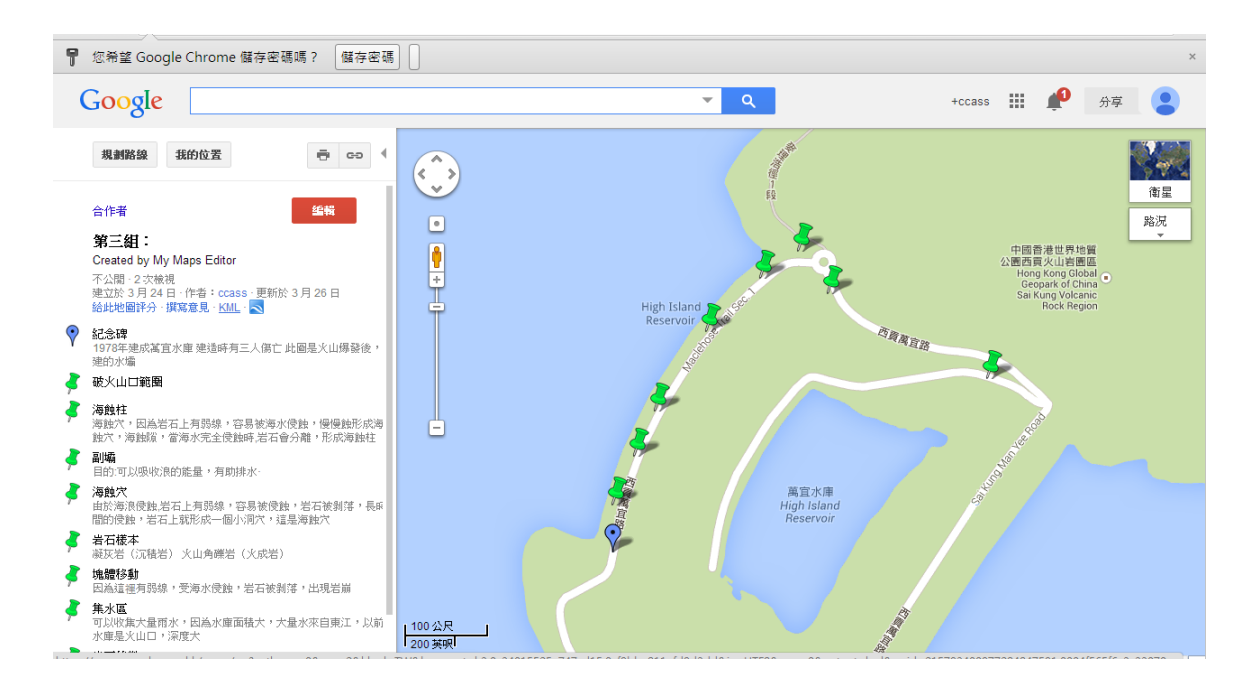

#### ▶ 以 Google Earth 開啟已儲存的.kml 檔案,整理/修改資料,並進行匯報。

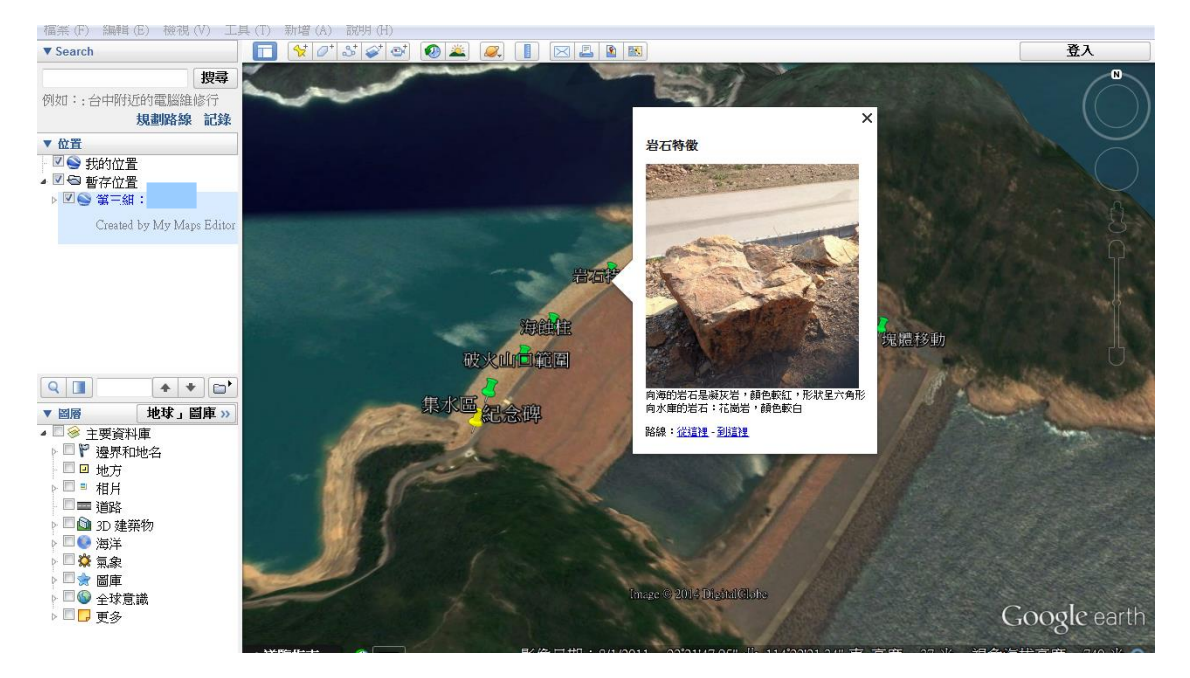

編輯教案

# 四、學生透過 **PowerLesson** 網上學習平台,進行即時投票及討論。

### 製作 **PowerLesson** 互動課堂

1. 登入 eclass IP 及進入教室。

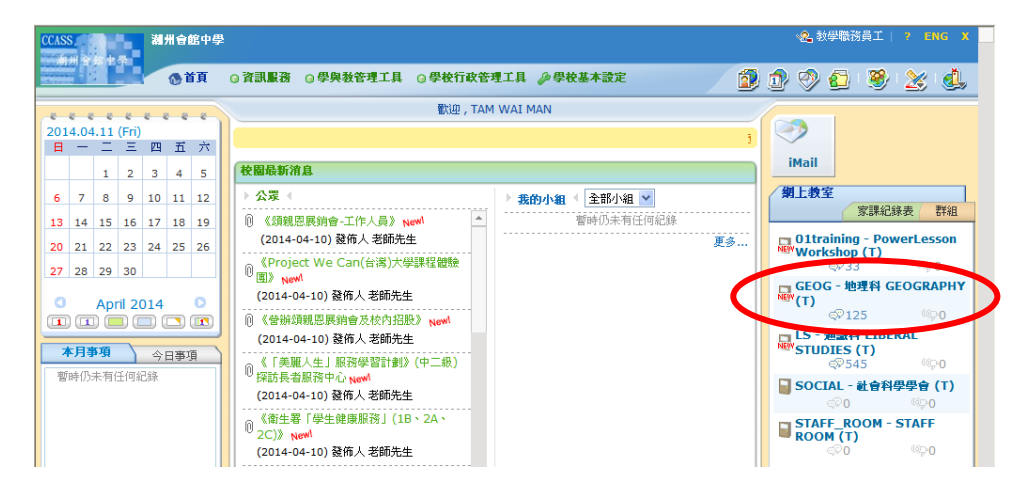

2. 選擇「PowerLesson」,然後選擇「新增教案」。

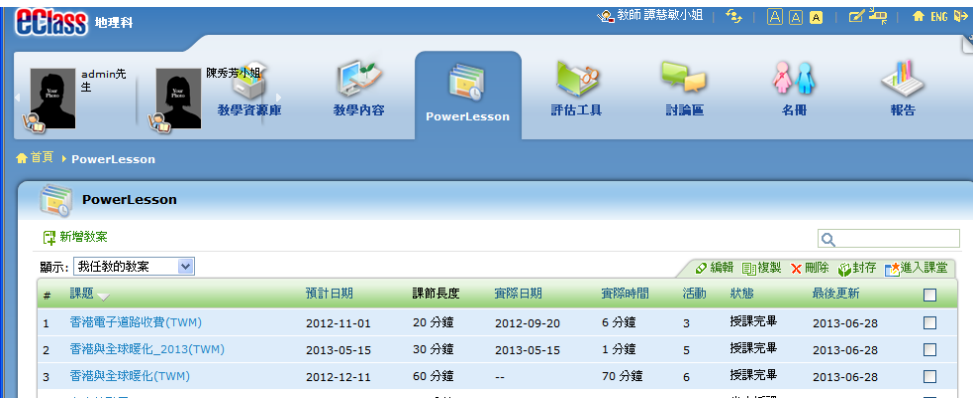

3. 設定教案標題、預定上課日期、課節長度等。另外可設定 "預習階段" 及 "課 後階段"的時間,讓學生在上課前預習及課後重溫。

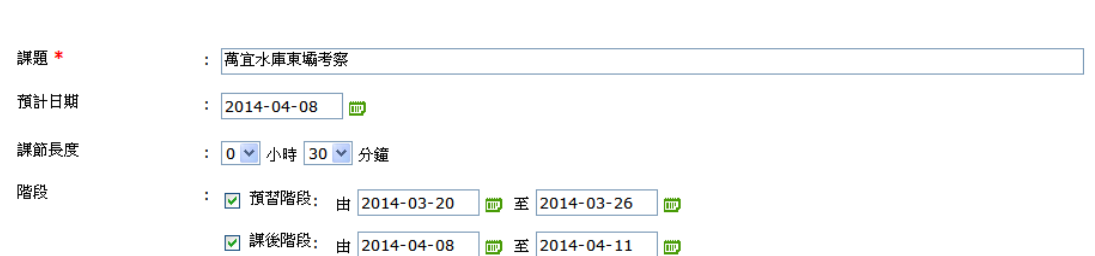

#### 電子學習應用獎勵計劃 离子的 计二十二进制 计二十二进制 计二十二 潮州會館中學\_地質考察

4. 在"新增活動"選擇"學習內容分享"。

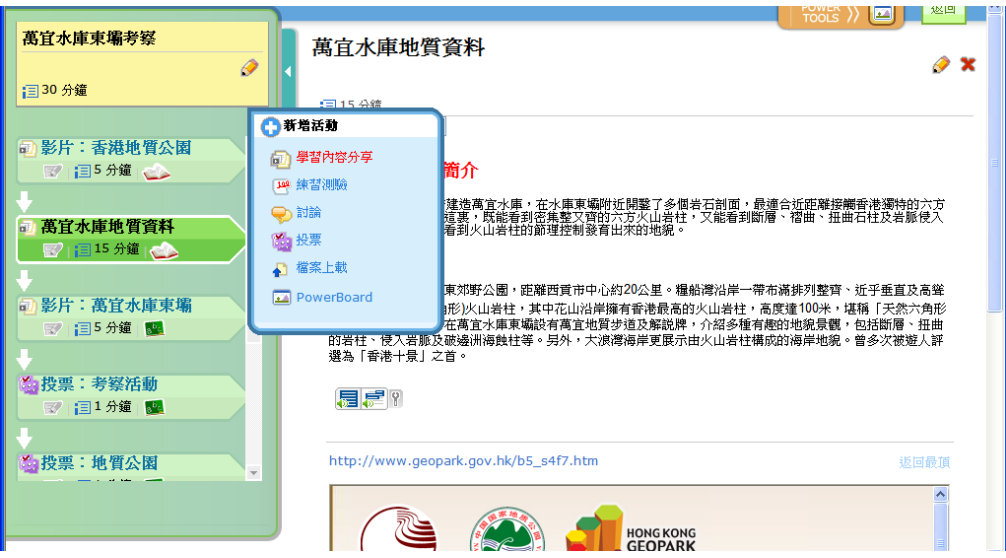

5. 新增投票,在"新增活動"選擇"投票"。

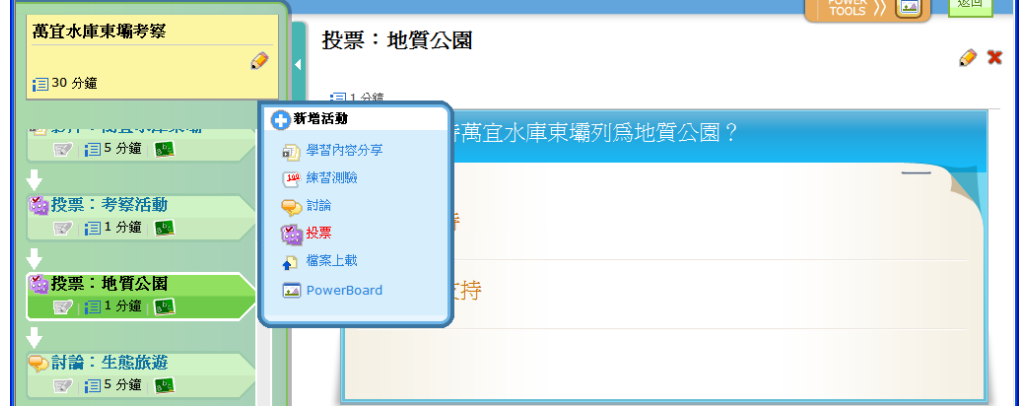

設定投票標題、問題、選項,亦可以選擇從其他教案複製,最後按"確定"以完 成製作。

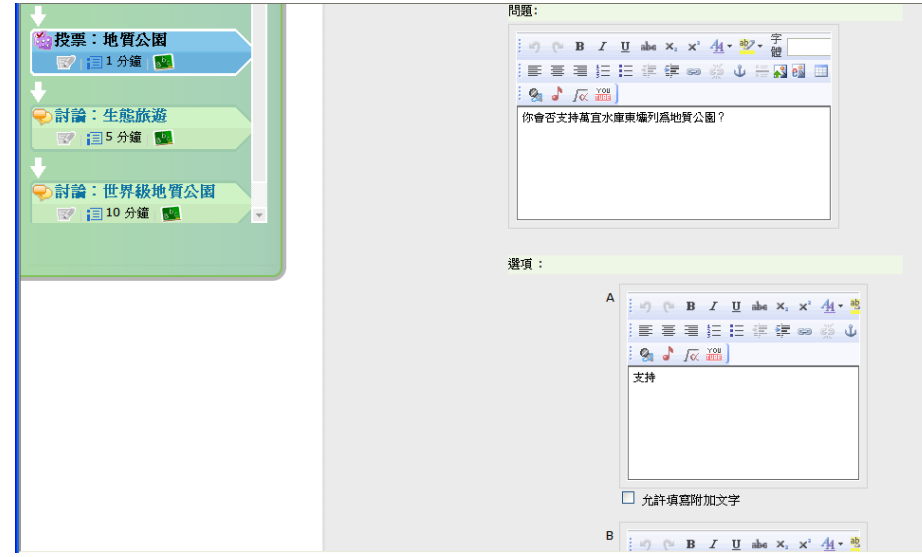

6. 新增討論,在"新增活動"選擇"討論"。

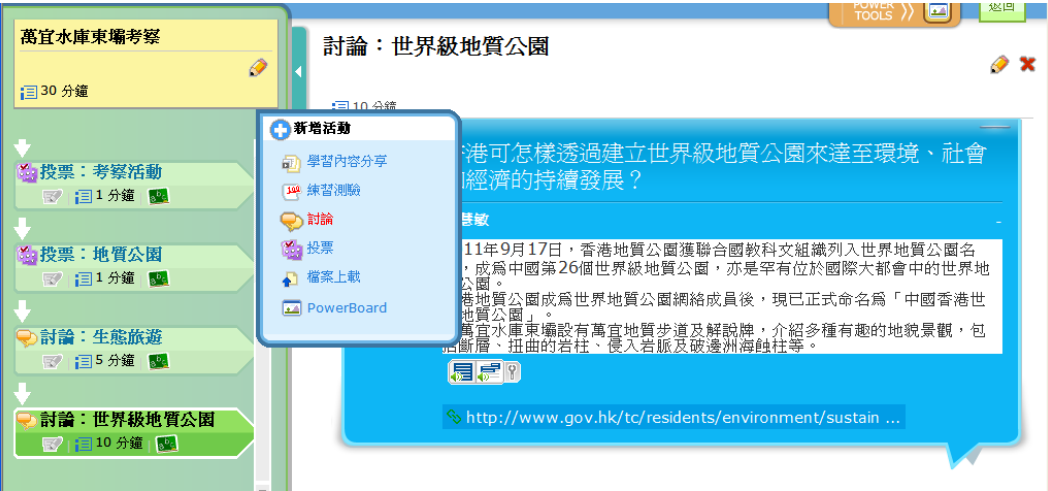

設定活動標題、討論標題及內容等資料。

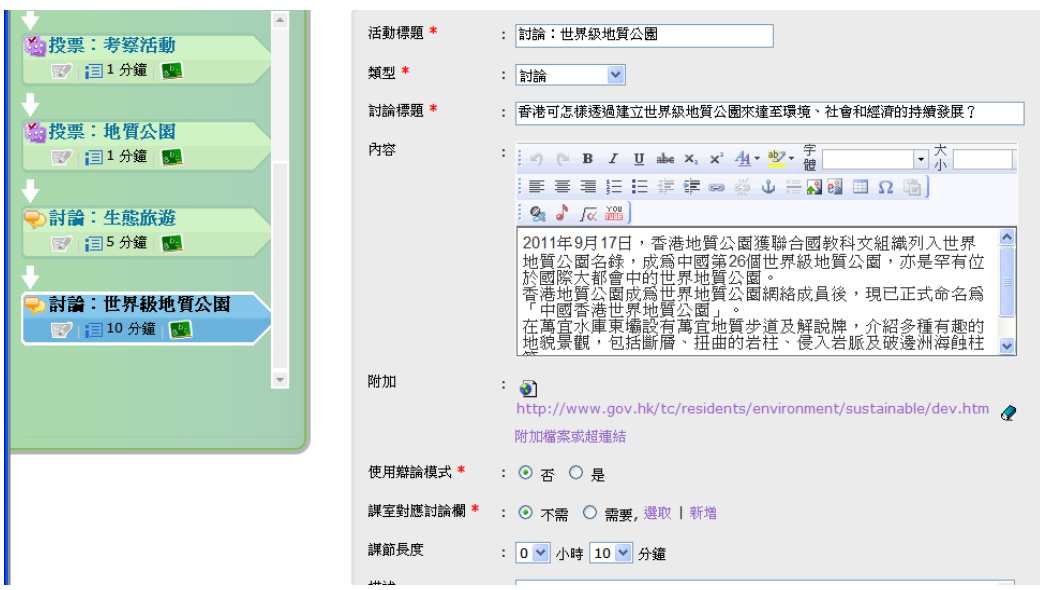

–完–